### Ciscoビジネスシリーズスイッチでのループバッ ク検出の有効化

#### 目的

この記事では、Cisco Business 220、250、および350シリーズスイッチでループバック検出を有 効にする方法について説明します。

#### 概要

ループバック検出(LBD)は、ループ保護が有効になっているポートからループプロトコルパケッ トを送信することによって、ループを防止するスイッチの機能です。スイッチがループプロトコ ルパケットを送出し、同じパケットを受信すると、そのパケットを受信したポートをシャットダ ウンします。

LBDは、スパニングツリープロトコル(STP)とは独立して動作します。 ループが検出されると、 ループを受信したポートはシャットダウン状態になります。トラップが送信され、イベントが記 録されます。ネットワーク管理者は、LBDパケット間の時間間隔を設定する検出間隔を定義でき ます。

指定したポートでLBDをアクティブにするには、次の条件を設定する必要があります。

- LBDはグローバルに有効になっています。
- 特定のポートでLBDが有効になっている。
- ポートの動作ステータスはupです。
- ポートがSTP ForwardingまたはDisabled状態である。

#### 該当するデバイス |ソフトウェアバージョン

- CBS220シリー<u>ズ(データシート)</u> |2.0.0.17
- CBS250<u>(データシート)</u> | 3.1.0.57 <u>[\(最新版をダウンロード\)](https://software.cisco.com/download/home/286325765)</u>
- CBS35[0](https://www.cisco.com/c/ja_jp/products/collateral/switches/business-350-series-managed-switches/datasheet-c78-744156.html)<u> [\(データシート\)](https://www.cisco.com/c/ja_jp/products/collateral/switches/business-350-series-managed-switches/datasheet-c78-744156.html)</u> | 3.1.0.57 <u>[\(最新版をダウンロード\)](https://software.cisco.com/download/home/286325769)</u>
- CBS350-2X(デ<u>ータシート)</u> | 3.1.0.57 <u>[\(最新版をダウンロード\)](https://software.cisco.com/download/home/286325769)</u>
- CBS350-4X(デ<u>ータシート)</u> | 3.1.0.57 <u>[\(最新版をダウンロード\)](https://software.cisco.com/download/home/286325769)</u>

#### ループバック検出の有効化

#### 手順 1

スイッチのWebベースのユーティリティにログインし、[Port Management] > [Loopback Detection Settings]を選択します。

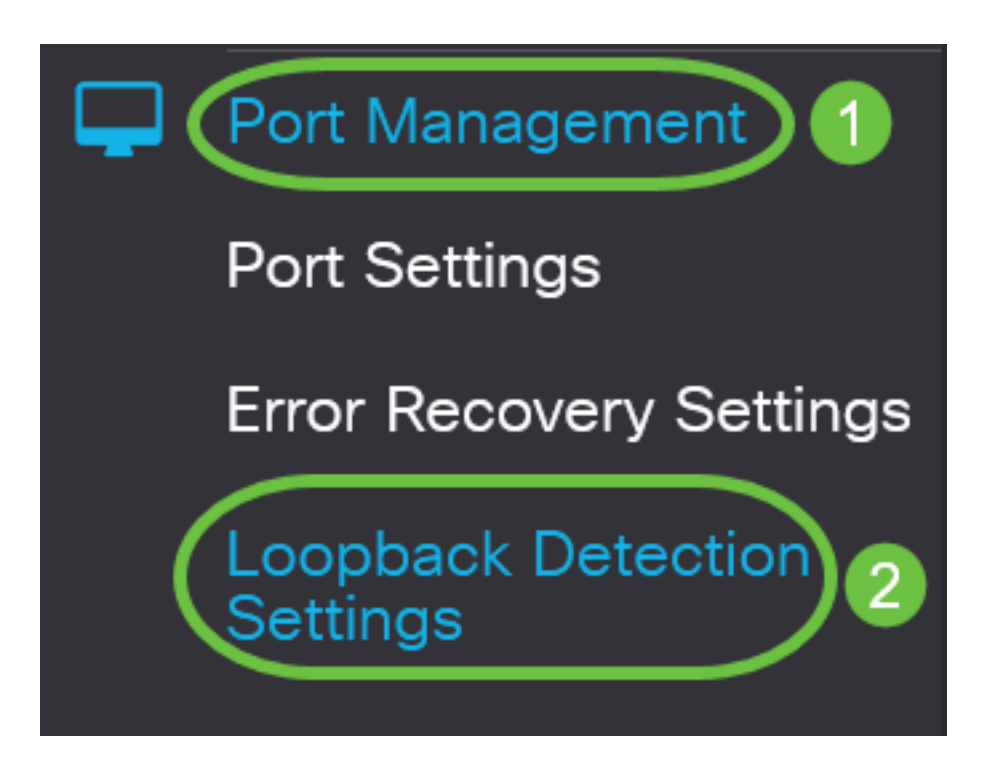

CBS 250および350シリーズスイッチの場合、上部のドロップダウンメニューから[詳細設定]を選 択します。

#### 手順 2

[Loopback Detection]の[Enable]チェックボックスをオンにします。

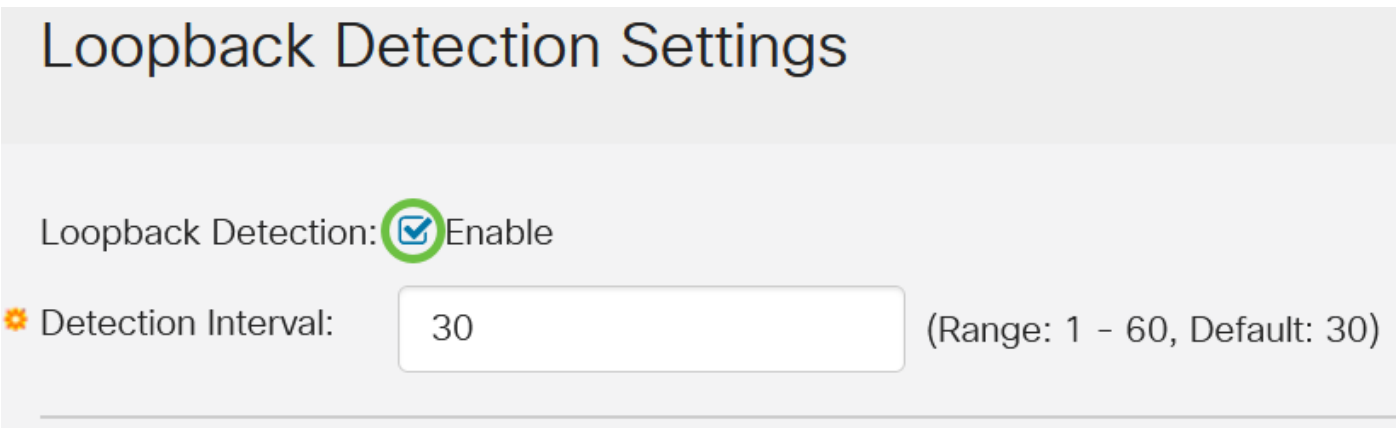

#### 手順 3

[検出間隔]フィールドに値を入力します。これにより、LBDパケット間の時間間隔(秒)が設定さ れます。

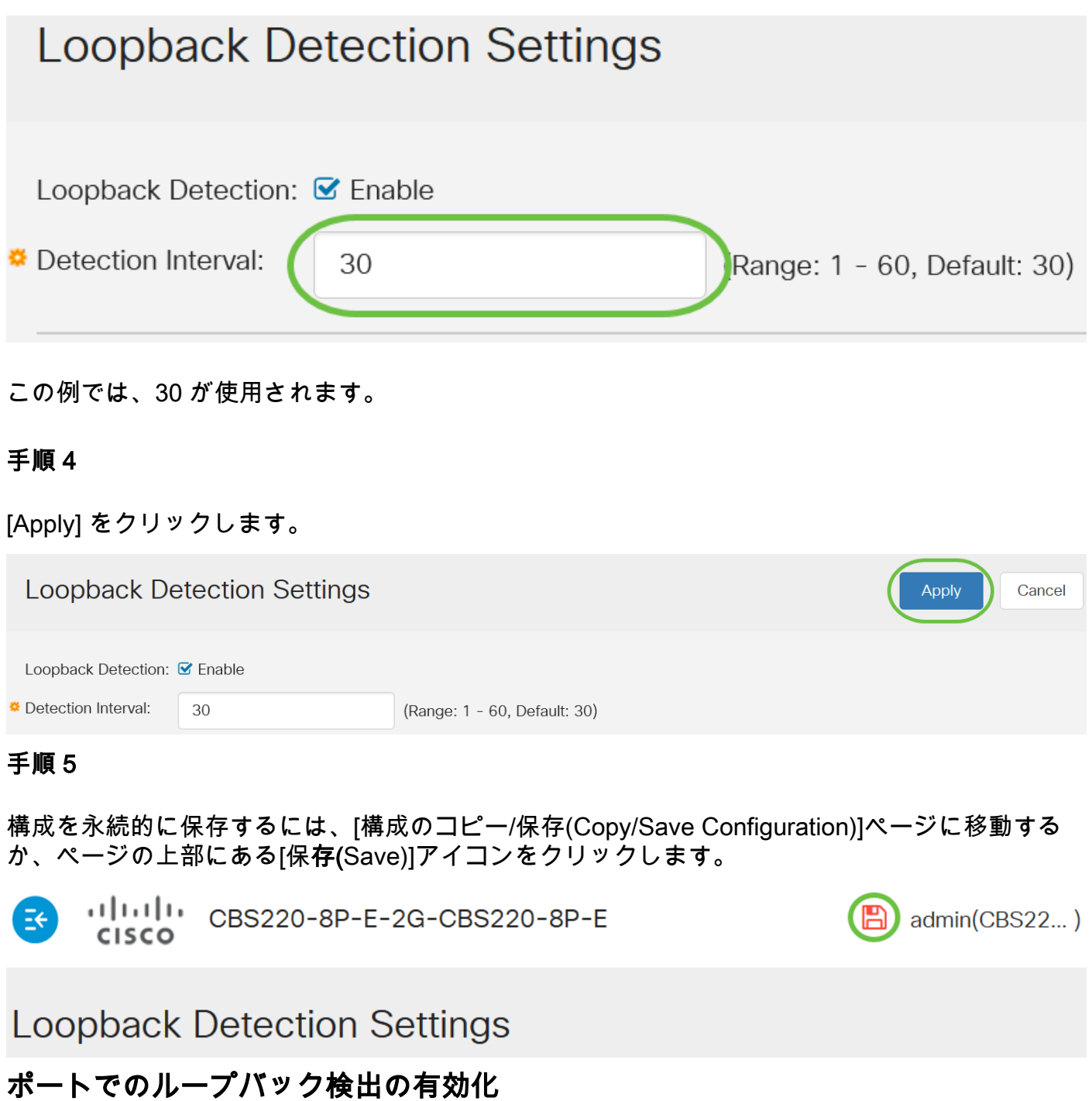

#### 手順 1

[Loopback Detection Port Setting Table]で、設定するポートのオプションボタンをクリックし、[ Edit]をクリックします。

## **Loopback Detection Port Setting Table**

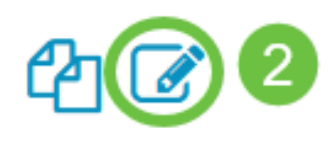

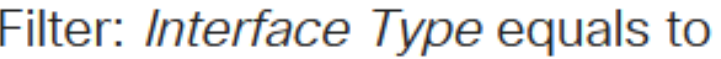

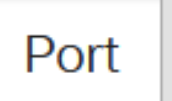

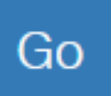

### **Loopback Detection State**

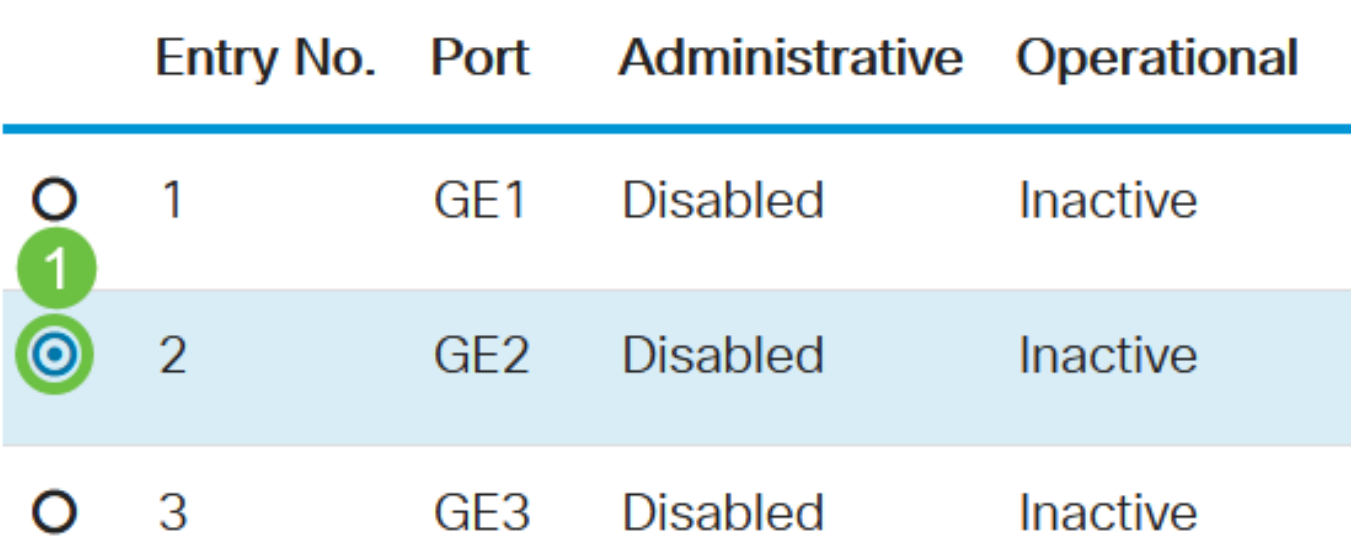

この例では、ポートGE2が選択されています。

### 手順 2

[Edit Loopback Detection Interface Settings]ウィンドウが表示されます。[インターフェス]ドロッ プダウン・リストから、指定したポートがステップ1で選択したポートであることを確認します。 それ以外の場合は、ドロップダウン矢印をクリックし、正しいポートを選択します。

# Edit Loopback Detection Interface Settings

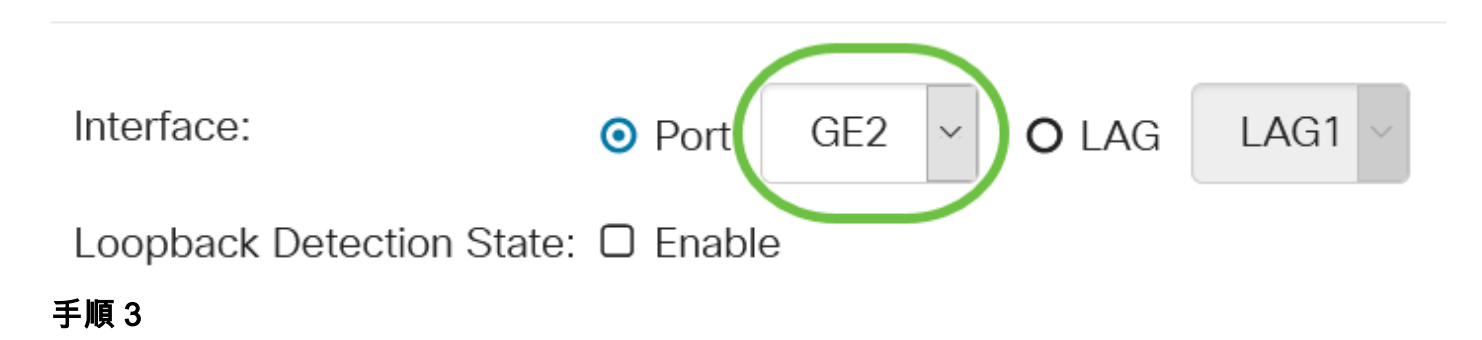

[Loopback Detection State]の[Enable]チェックボックスをオンにします。

# Edit Loopback Detection Interface Settings

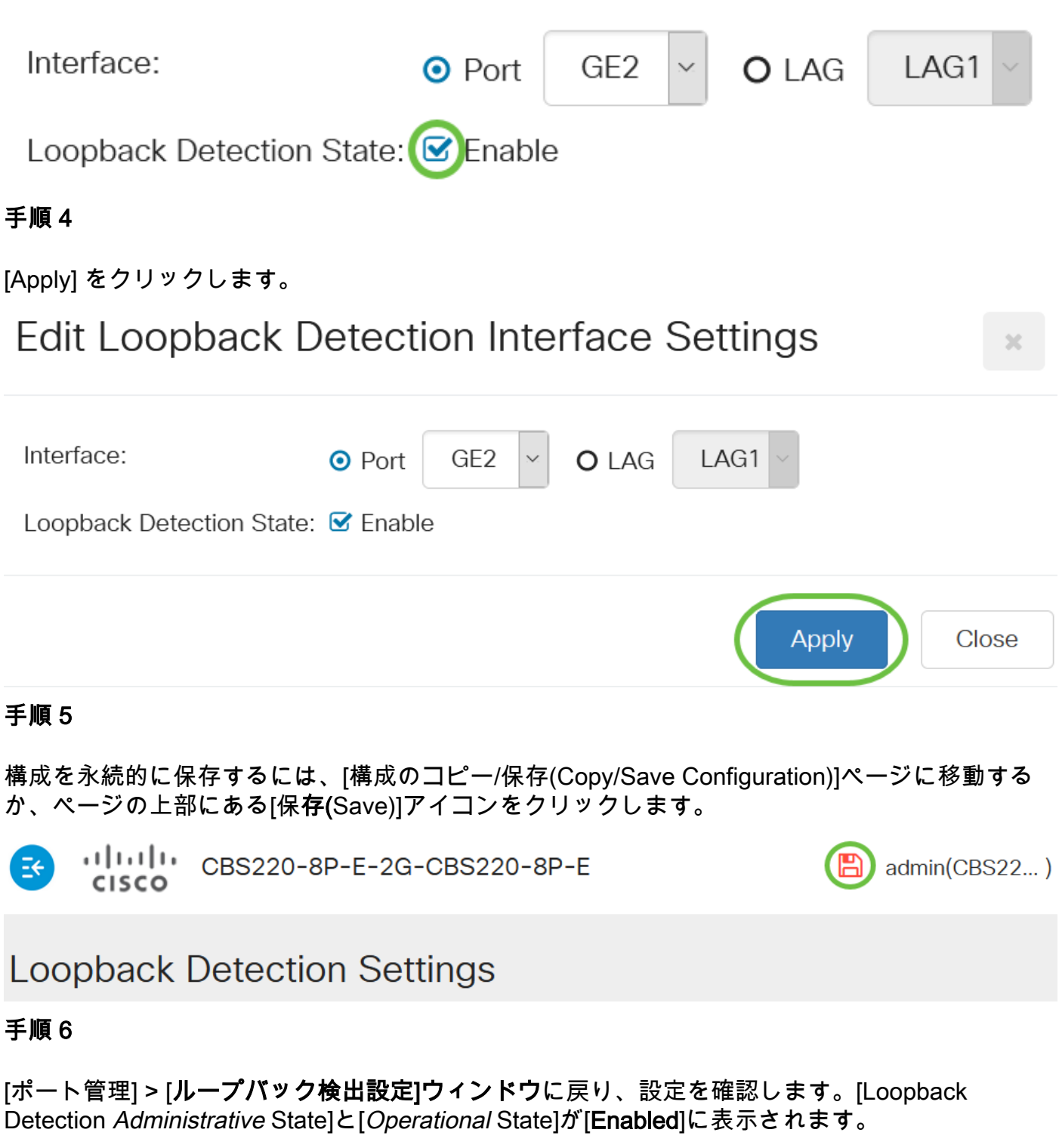

Loopback Detection Port Setting Table

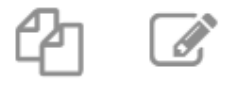

Filter:

Port  $\sim$ 

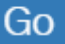

#### ステップ7

LBDを有効にするポートごとに、ステップ1 ~ 4を繰り返します。

### 結論 J

これで、Cisco Business 220、250、または350シリーズスイッチの特定のポートでLBDが正常に 有効になりました。